# Bring the Drama: iMovie Trailers for the iPad

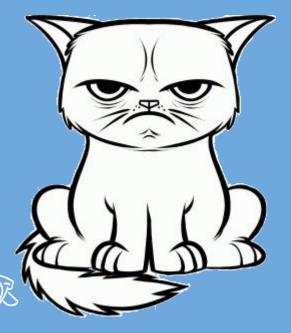

Please don't update your iPad during this session!

If you update your iPad, your device will be locked up until the update is complete.

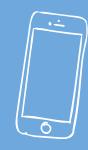

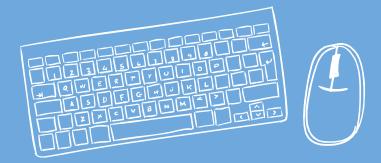

Presentation:

tiny.cc/trailers (PDF)

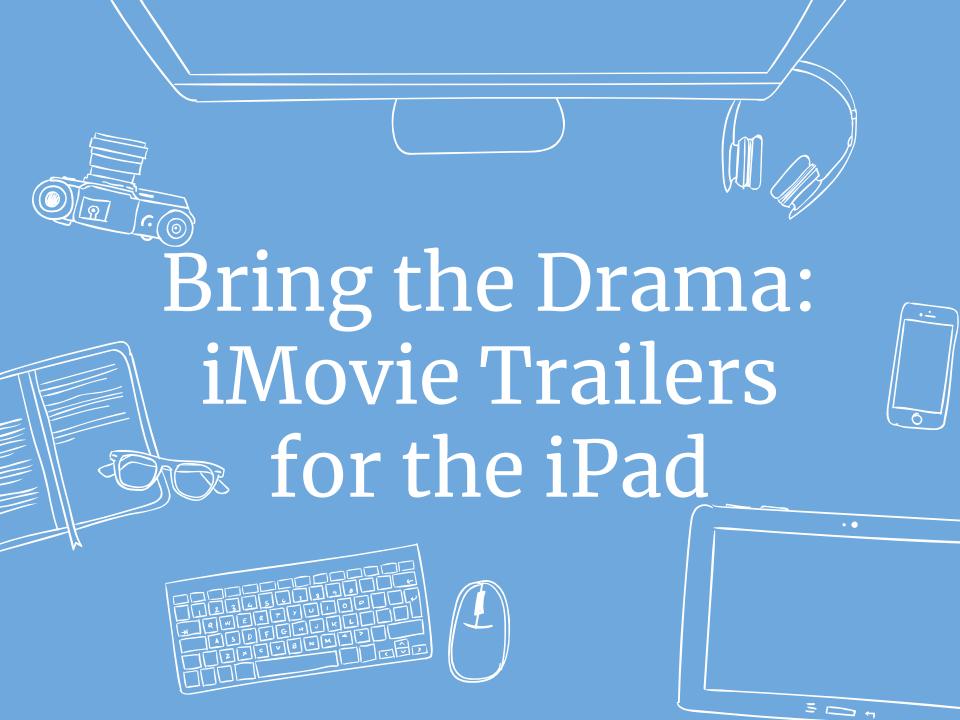

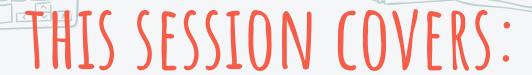

#### iMovie Trailers

- Choose one from a selection of trailer styles.
- Drag-and-drop to add your content.
- Easy way to get yourself (or your students) started with iMovie.

This presentation was created with a free template from: www.slidescarnival.com/

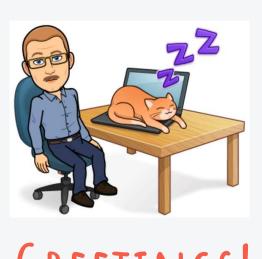

### GREETINGS!

#### My name is Marlo Brown

**Technology Training & Development** 

Email: marlo.brown@nisd.net

Twitter: @MMarloBrown

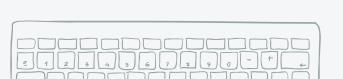

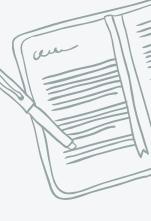

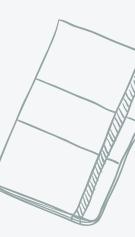

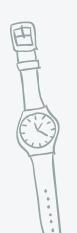

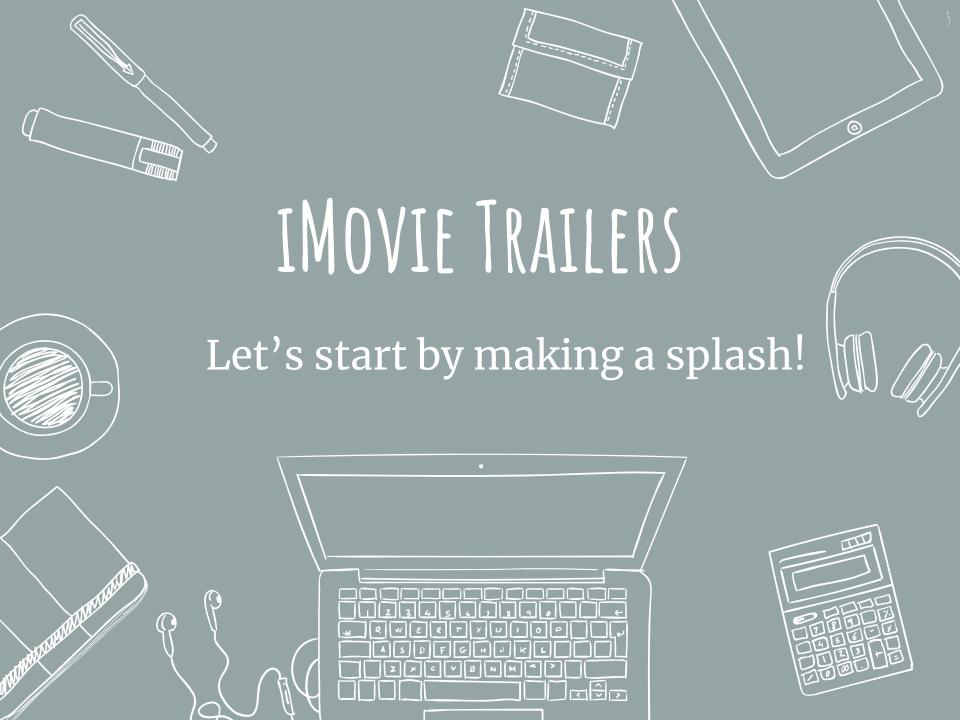

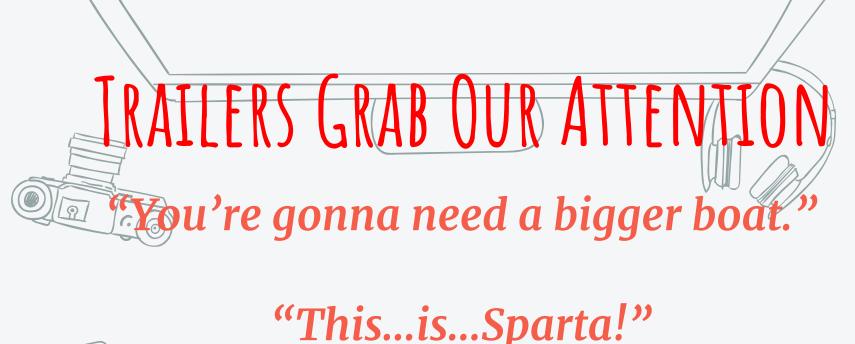

"This...is...Sparta!"

"It's a lovely day!"

ıt on a happy face."

. .

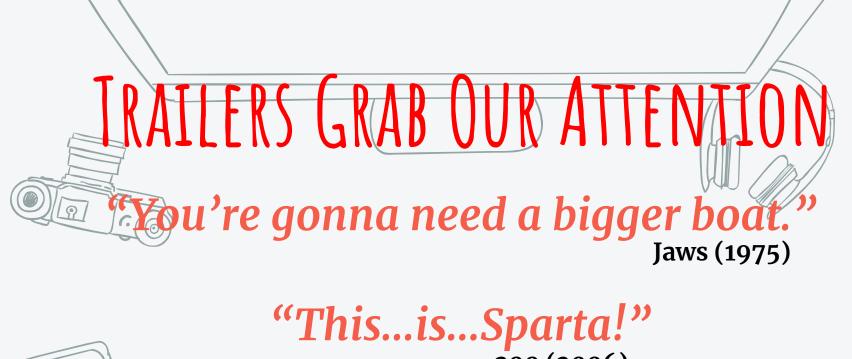

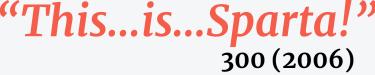

"It's a lovely day!"

. .

Mad Max: Fury Road (2015)

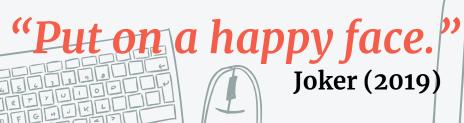

# LET'S LOOK AT AN EXAMPLE

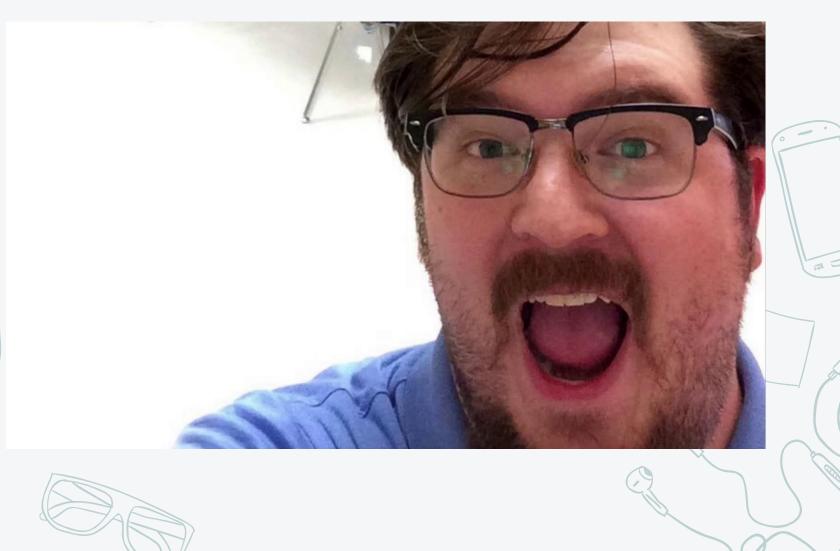

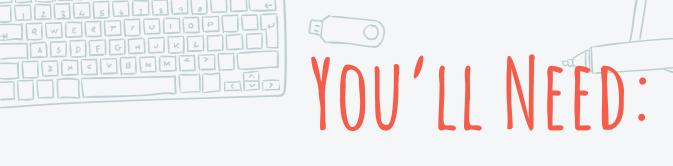

- One or more short videos on your iPad\*
- ★ Photos on your iPad, perhaps including a few stock photos
- **X** Some good ideas!
  - Videos can be optional. You can make a good trailer with only still photos.

1. Create a Project.

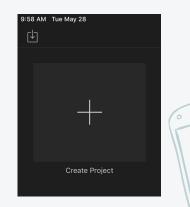

2. Choose **Trailer**.

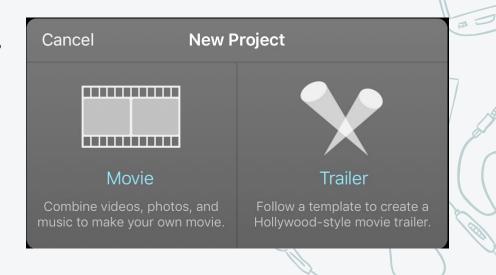

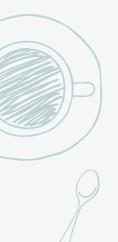

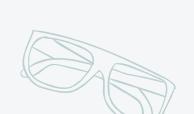

- 1. Preview the trailer templates.
  - a. Pay attention
     to the duration of
     the trailer, shown
     in the lower right.
  - b. Watch the trailer by tapping the **Play button**.

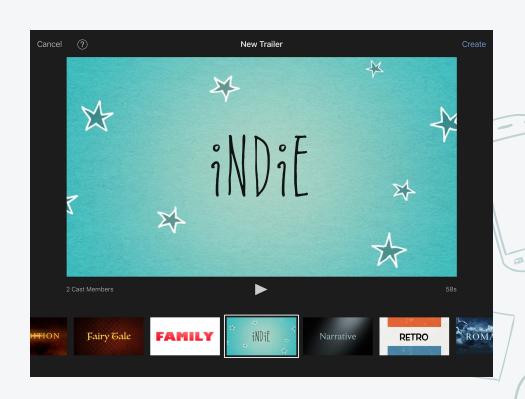

2. In the *upper right*, tap **Create** to choose the template and get started.

### RAILERS: OUTLINE

#### Fill in the blanks under:

- **Name** Film name
- **Cast** You don't have to follow the rules:

  Be creative!
- \* Studio School name, department name, whatever. Choose a Logo Style.
- **Credits** Complete if you have time

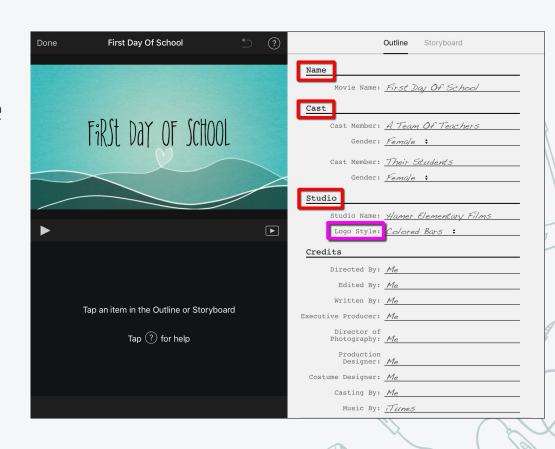

# ERS: STORYBOARD I

#### Edit the titles in the storyboard:

Each storyboard title is highlighted in blue. This text *does* appear in the finished trailer. Use the titles to help tell your story:

1. Tap a **title** and use the keyboard to edit the text.

A preview will show your text as your type.

2. Tap the **Done** button to close the keyboard and complete the edit.

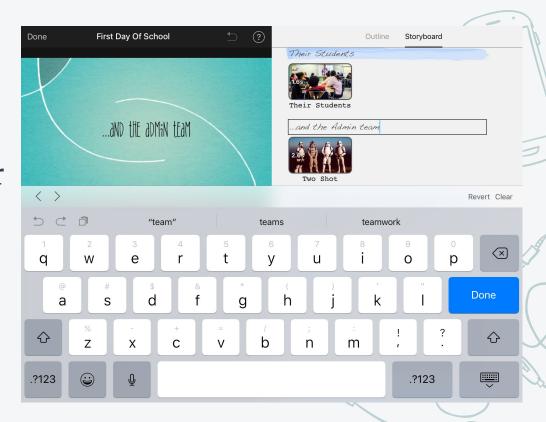

#### Insert pictures from your iPad into the storyboard:

- 1. On the *right side*, select a **placeholder** (red outline).
- 2. At the *bottom left*, choose **Photos** (green outline).
- 3. Find and **tap an image**. It will "move" into the storyboard and replace the placeholder.

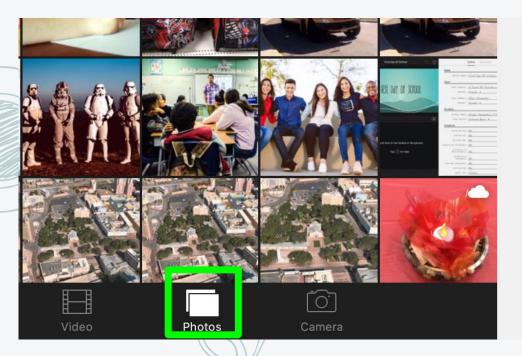

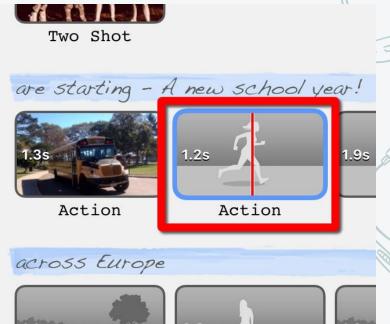

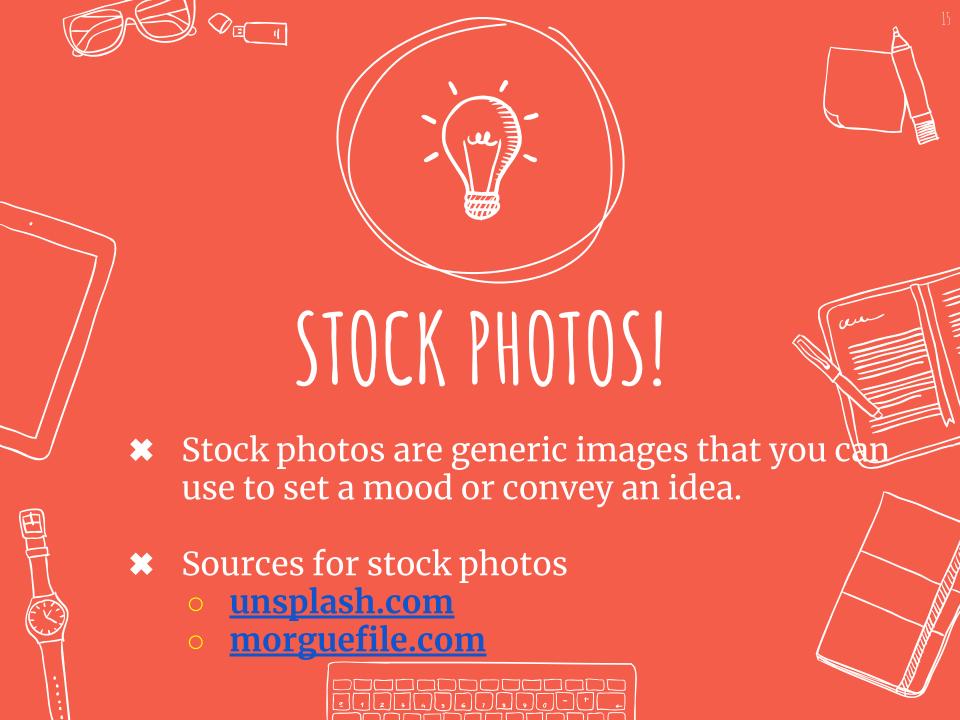

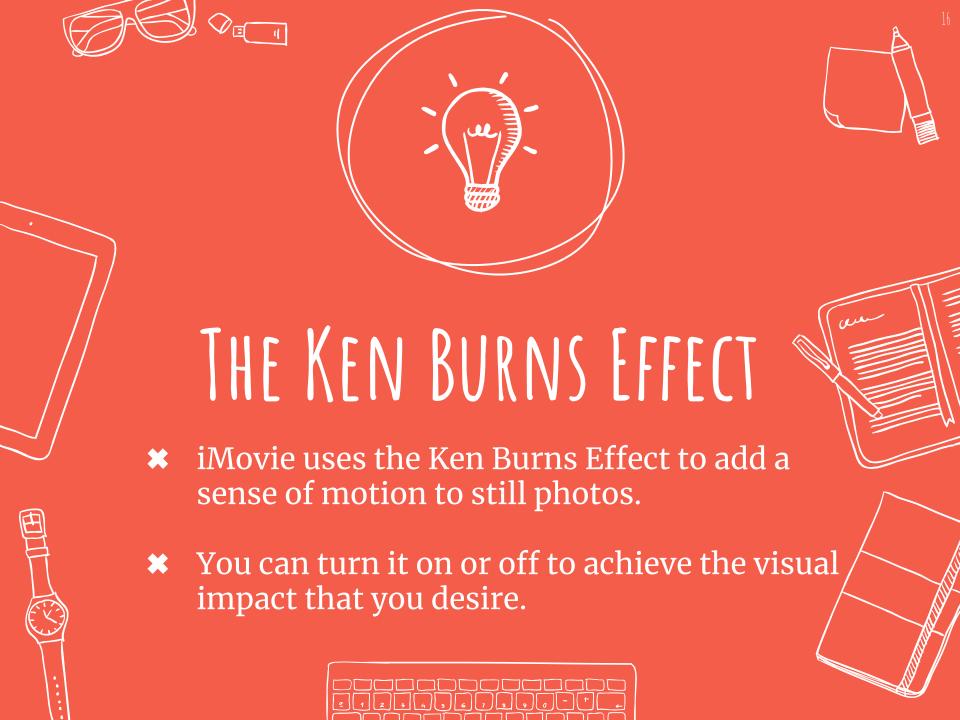

#### Insert videos from your iPad into the storyboard:

- 1. On the right side, select a placeholder (red outline).
- 2. At the bottom left, choose **Video** (green outline).
- 3. Find and tap a video. A box will appear on the video (pink outline), showing the duration of its place in the storyboard.
- 4. Use the yellow handles to select the part of the clip to insert. The Play button lets you preview.
- 5. Tap the **Plus sign** to insert the video clip.

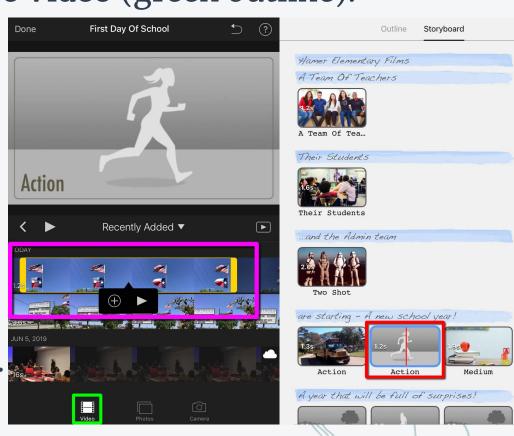

# ERS: STORYBOARD IV

#### Insert photos using the camera:

- 1. On the *right side*, select a **placeholder** (red outline).
- 2. At the *bottom left*, choose **Camera** (green outline).
- 3. Below the preview screen, select Camera icon(pink outline).
- 4. Tap the large white button (orange outline) to take the picture. Photo will appear in the storyboard.

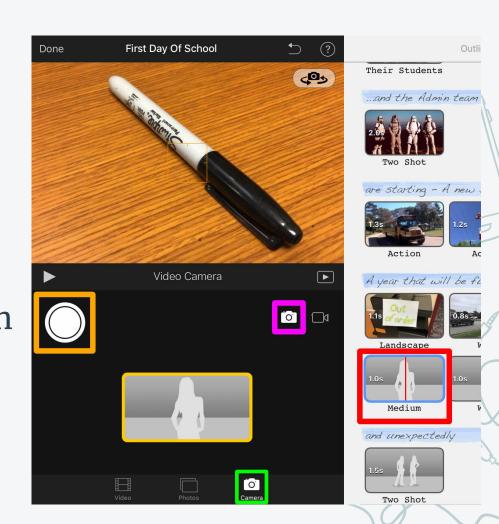

#### Insert video using the camera:

- 1. On the *right side*, select a **placeholder** (red outline).
- 2. At the *bottom left*, choose **Camera** (green outline).
- Below the preview screen, select Video camera icon (pink outline).
- 4. Tap the large red button (orange outline) to shoot the video. Video will appear in the storyboard after recording.

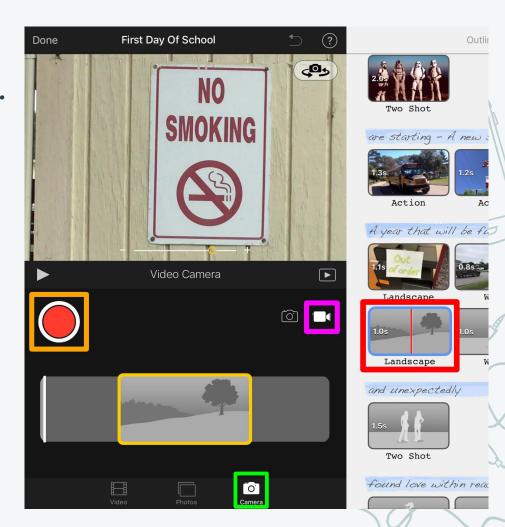

# SHING YOUR PALER

1. In the upper left corner, tap **Done**.

2. To preview your new video tap the **Play button** in the middle of the screen or the **small Play button** (green outline) at the

bottom of screen

3. To make changes, tap the **large Edit button** (yellow outline).

4. To save and/or share, tap the **Share button** (orange outline).

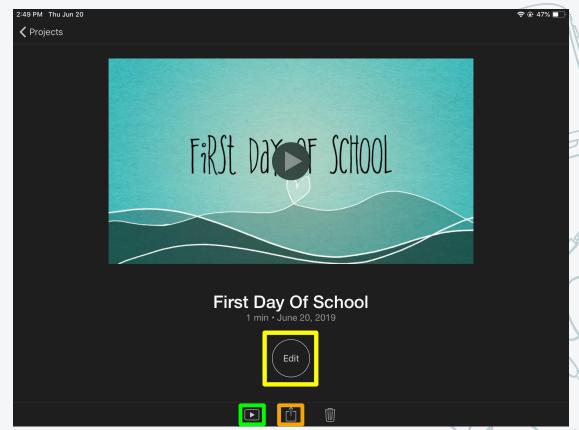

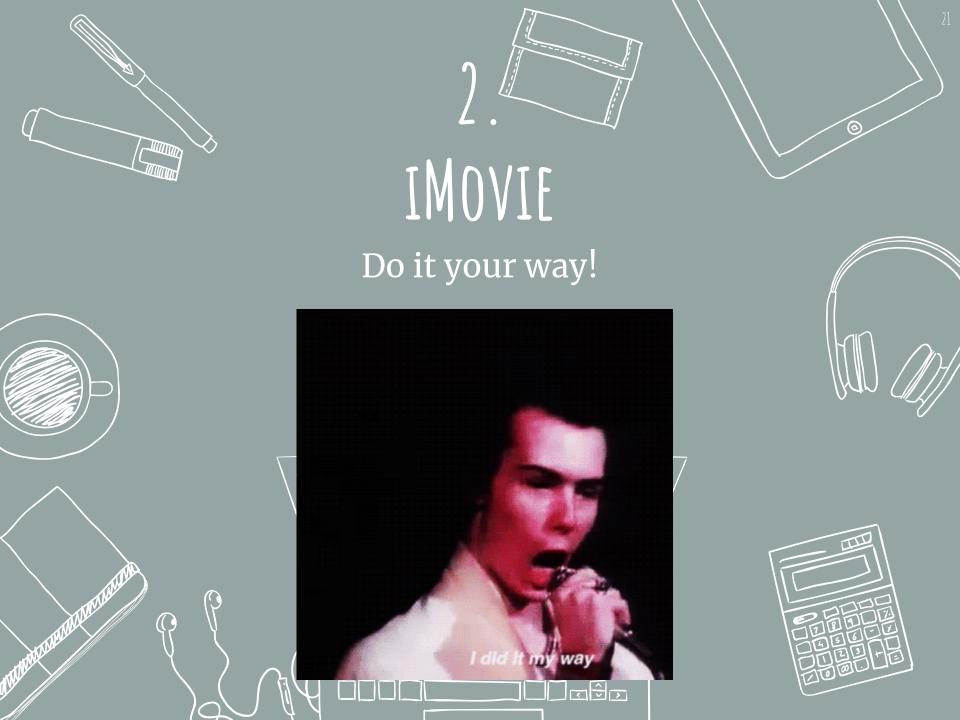

- ★ One or more *short* videos on your iPad\*
- ★ Still photos on your iPad, perhaps including a few stock photos
- **★** Don't worry about music: it's included in iMovie.
- Some good ideas!
  - \* Videos can be optional. You can make a simple movie with only still photos.

# INDVIE: GETTING STARTED

1. Create a Project.

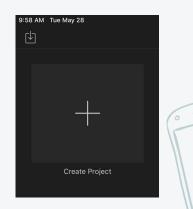

2. Choose Movie.

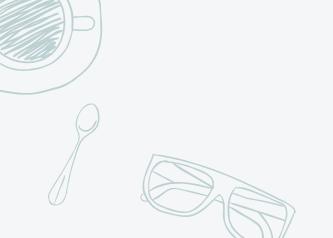

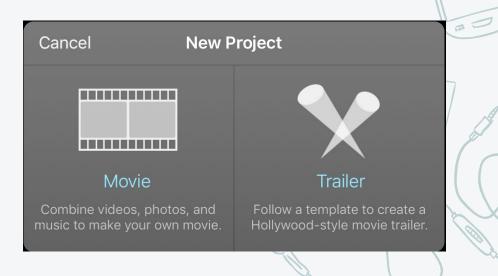

## OUR IMAGES AND VIDEOS

- 1. Choose one or more files by tapping the thumbnail image(s). A check mark in a blue circle will appear in the corner of every selected file.
- You can use the menu on the left (pink outline)to find and choose more files.
- In bottom center, tap Create Movie (green oval).

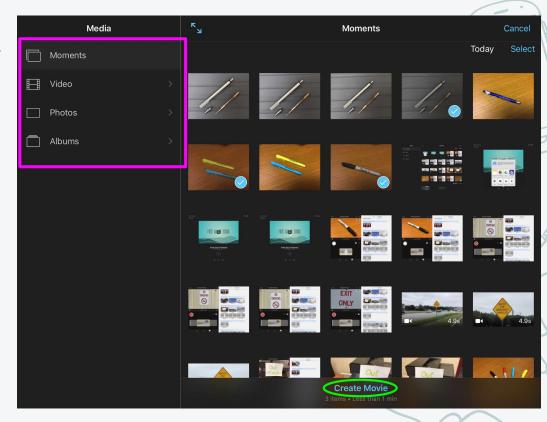

# GIIIV G Y OUR WOVE

In the *upper right* (yellow rectangle), the **Media button** (plus sign) is used to add photos or video, and the **Project Settings button** (gear) can add filters or themes.

On the left side (white rectangle), tap the microphone icon to record narration, and tap the camera icon to take a photo or to record video.

In the timeline (pink rectangle), tap a photo or video to move it or edit it.

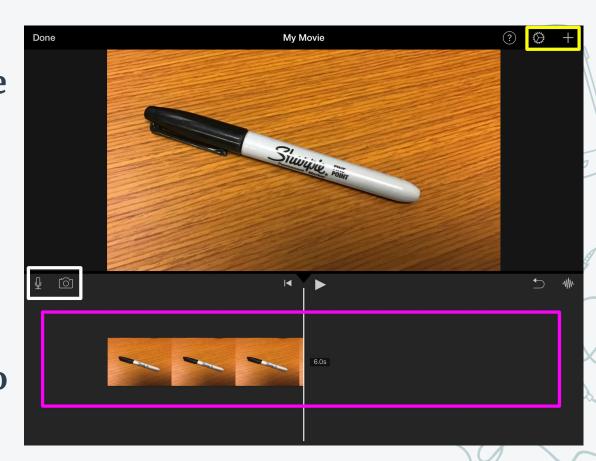

# WERTY OF THE STATE OF THE STATE

- In the lower-right of the preview (yellow rectangle), turn "Ken Burns" effect on or off and set its start and end points.
- \* Above the preview (green rectangle), the duration of your image is displayed. Adjust it with the yellow handles in the timeline.

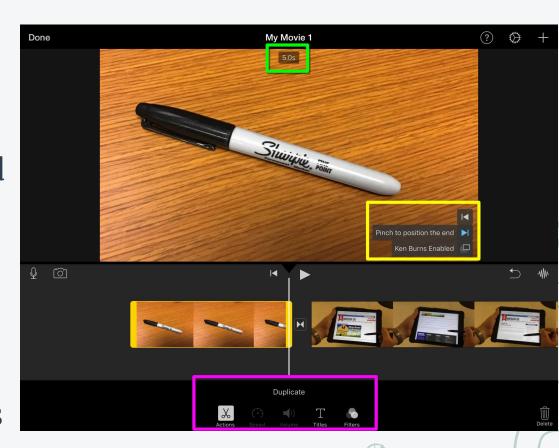

**\*** Tap the image in the timeline to see tools and filters displayed below (pink rectangle).

# 

- 1. In the timeline, tap the video you want to edit.
- 2. Tap the **Play button** (green square) to preview the video.
- 3. Use the yellow "handles" to crop any unwanted content from either end of the video element. Watch the preview as you crop

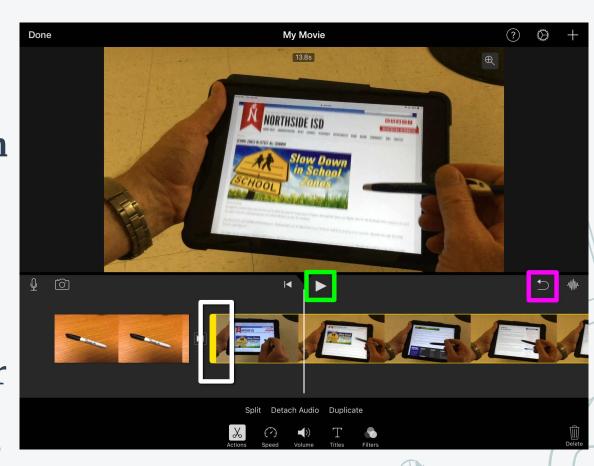

preview as you crop the video.

4. Preview to confirm that your edits were what you wanted. Use the **Undo button** (pink square) if needed.

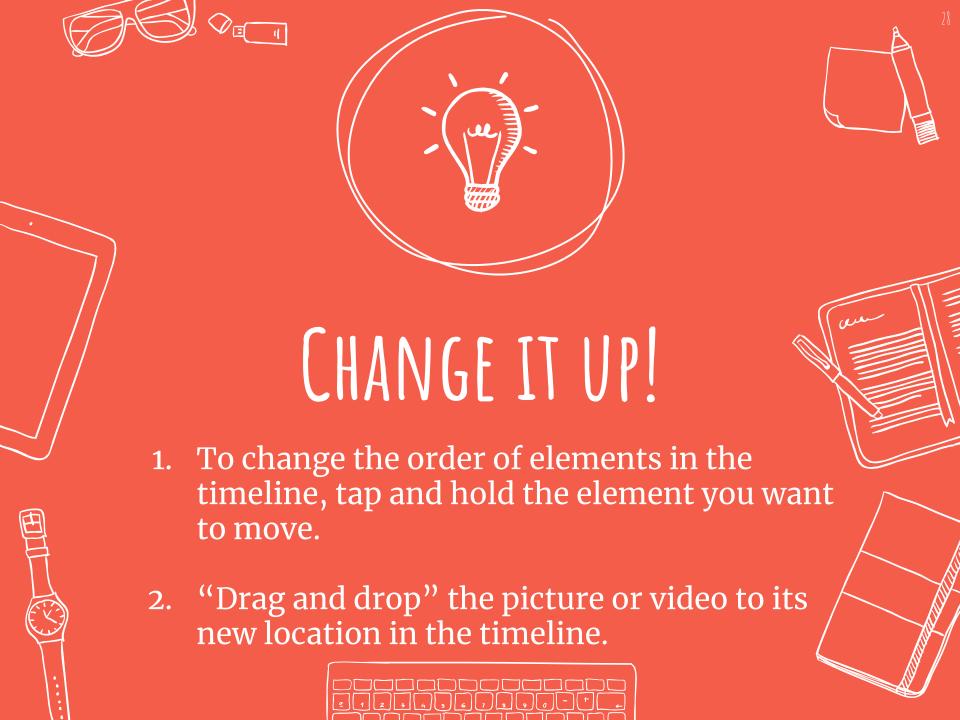

### AN IMAGEORADEO

- 1. In the timeline, select the element where you want to add text.
- At the bottom of the screen, tap the Text tool (yellow square).
- want to add. Each has its own font and effect. A placeholder will appear in the preview.

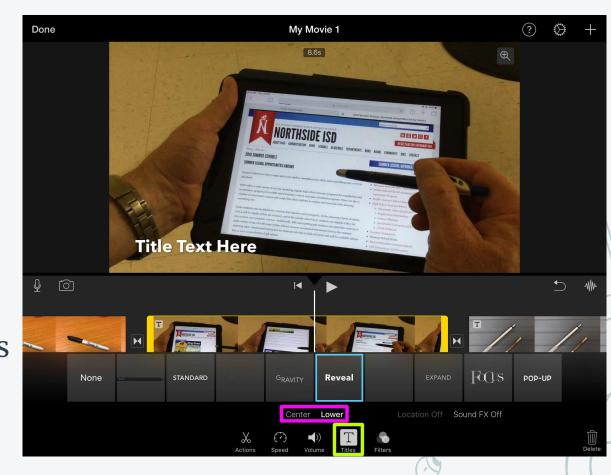

4. Select the **text position** (pink rectangle).

- 1. In the preview, tap the text to open the keyboard.
- 2. Type in your text.
- 3. Tap Done.

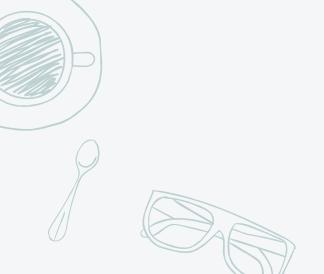

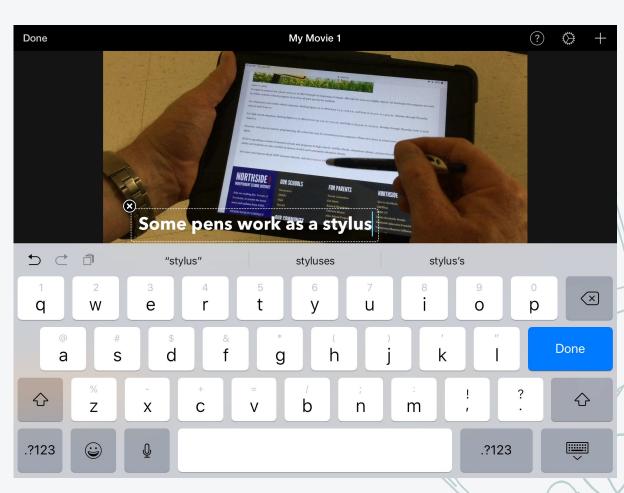

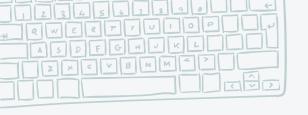

# FINISHINGUP

- 1. In the upper right, tap the Settings button (yellow square).
- Add Themes, Filters, Or a Soundtrack, if desired.
- 3. In the upper left, tap **Done** when finished.

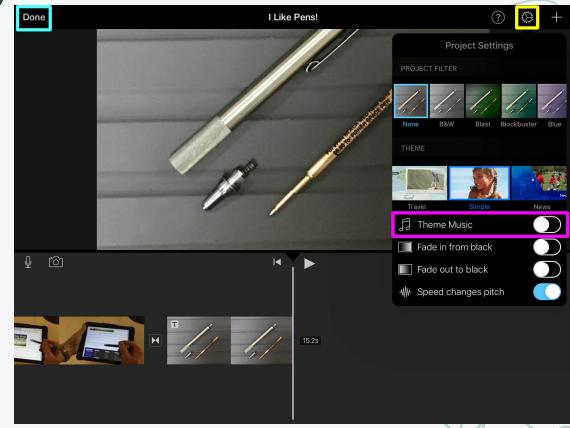

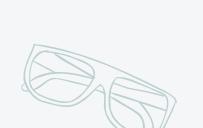

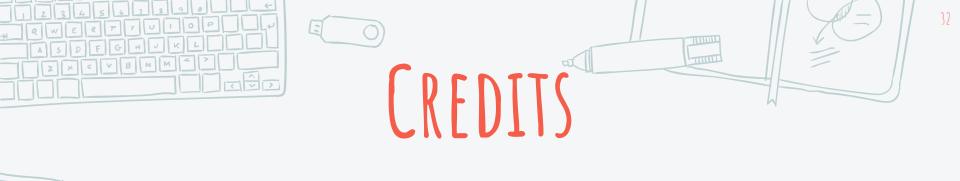

Special thanks to all the people who made and released these awesome resources for free:

- **★** Presentation template by <u>SlidesCarnival</u>
- **★** Photographs by <u>Unsplash</u> and <u>Morguefile</u>
- ★ Free photo editing was done with <u>Pixlr</u>
  <u>Editor</u>
- **\*** Find this slideshow at: tiny.cc/trailers